# $\mathbf{C}$ genially

#### **HERRAMIENTAS TIC EN EL AULA**

**CEIP DIEGO DE COLMENARES CURSO 2021-2022** Mª JOSÉ SANZ BROVIA

# 1. **¿Qué es Genially?**

**[Genially](https://www.genial.ly/)** es una herramienta para la creación de contenidos digitales interactivos.

**Tipo de plataforma: Online** (versión de navegador). Compatible contodos los sistemas operativos.

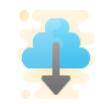

 **Instalación: No** requiere.

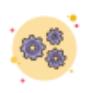

## **Requisitos:**

Dispositivo tecnológico: ordenador, tableta, smartphone.

Acceso a internet.

## **Tipo de licencia:** Gratuita. (*Freemium*\*).

*\*Freemium:* modelo comercial en el que se proporciona un servicio o producto de manera gratuita peroque contempla diferentes planes de pago para utilizar herramientas o servicios adicionales.

## **2. Acceso y registro**

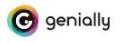

Registrate Iniciar Sesión

#### Convierte tus ideas en experiencias

La herramienta que millones de personas usan para crear presentaciones, infografías y mucho más

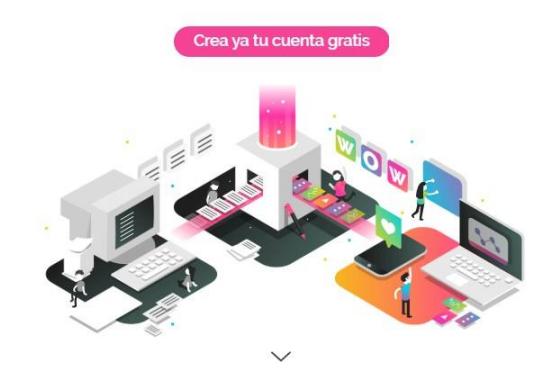

Para comenzar a utilizar la herramienta, lo primero que tendremos que hacer será **acceder** a ella. Para ello, escribimos la dirección **<https://www.genial.ly/es>** en nuestro navegador.

El siguiente paso será **REGISTRARNOS**: hacemos

clic en **Creayatucuenta gratis** (en el centro de la página) o

bien en  $\overline{C_{\text{Registrate}}}$  (en la esquina superior derecha).

## Disponemos de dos opciones de registro:

Mediante el correo **electrónico**: creamos una cuenta con nuestro correo introduciendo nuestros datos (nombre, email, contraseña...)

Al registrarnos por primera vez, nos preguntará por nuestro **perfil profesional**, así como por nuestras **preferencias** a la hora de utilizar la herramienta. Seleccionamos las que más se ajusten a nuestra situación y nuestra cuenta quedará configurada en función de esos parámetros, para así ofrecernos losrecursos más adecuados.

c genially

○ He leido y acepto las condiciones de uso y política<br>de privacidad de Genially.

**REGISTRAME** 

o registrate con:

Continuar con Google

w

**Twitter** 

**1** Office 365

Email

G

in.

Confraseña

Repetir contraseña

Facebook

**LinkedIn** 

## **3. Inicio de sesión y área principal**

Cada vez que iniciemos sesión en la herramienta (clicamos en Iniciar Sesión y nos autenticamos con nuestras credenciales) accederemos directamente al **área principal**.

## **3.1. Área principal**

Si todavía no hemos creado ningún diseño, nuestra área principal será la pestaña **"CrearGenially"**, donde se nos darán varias opciones para comenzar a crear (lo veremos más adelante).

Si por el contrario ya nos hemos lanzado a

crear, nuestra pantalla principal será la pestaña "Mis creaciones"

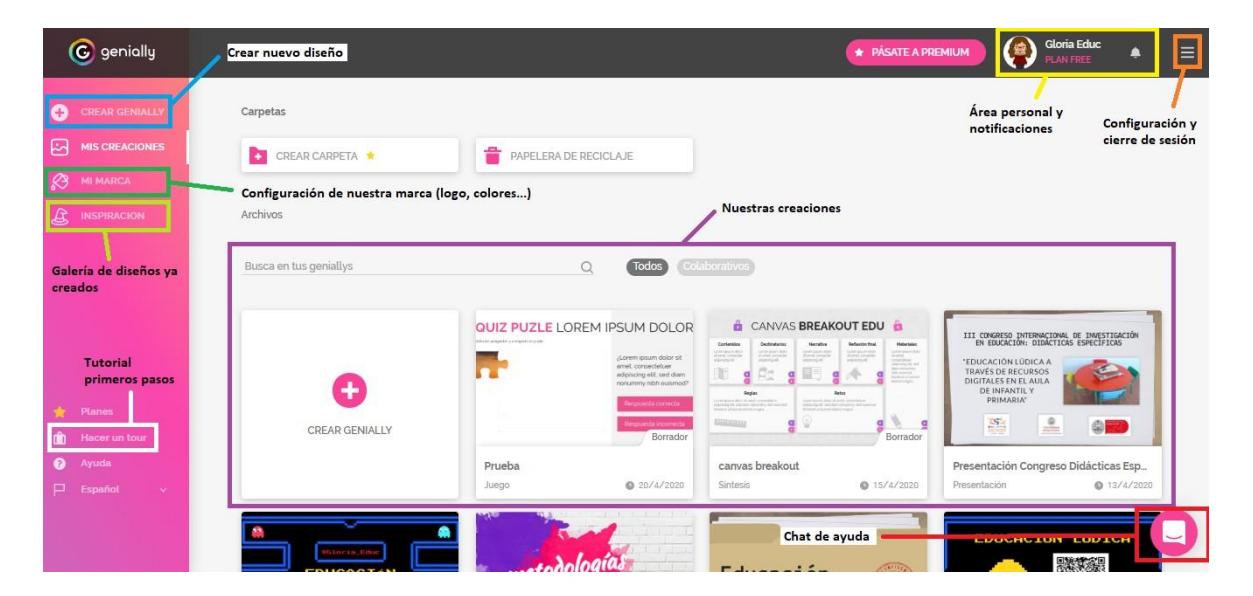

## **4. Comenzamos a crear**

### **4.1. Seleccionamos plantilla**

Vistos los primeros pasos de inicio de sesión y el área principal, vamos a crear nuestra primerapresentación.

Para ello, clicamos en la pestaña **e GREAR GENNALLY** en el lateral izquierdo de la pantalla.

Al hacerlo, se nos desplegarán los **diferentes tipos de diseños** que podemos crear con Genially, desde presentaciones o infografías hasta publicaciones para redes sociales o actividades de gamificación.

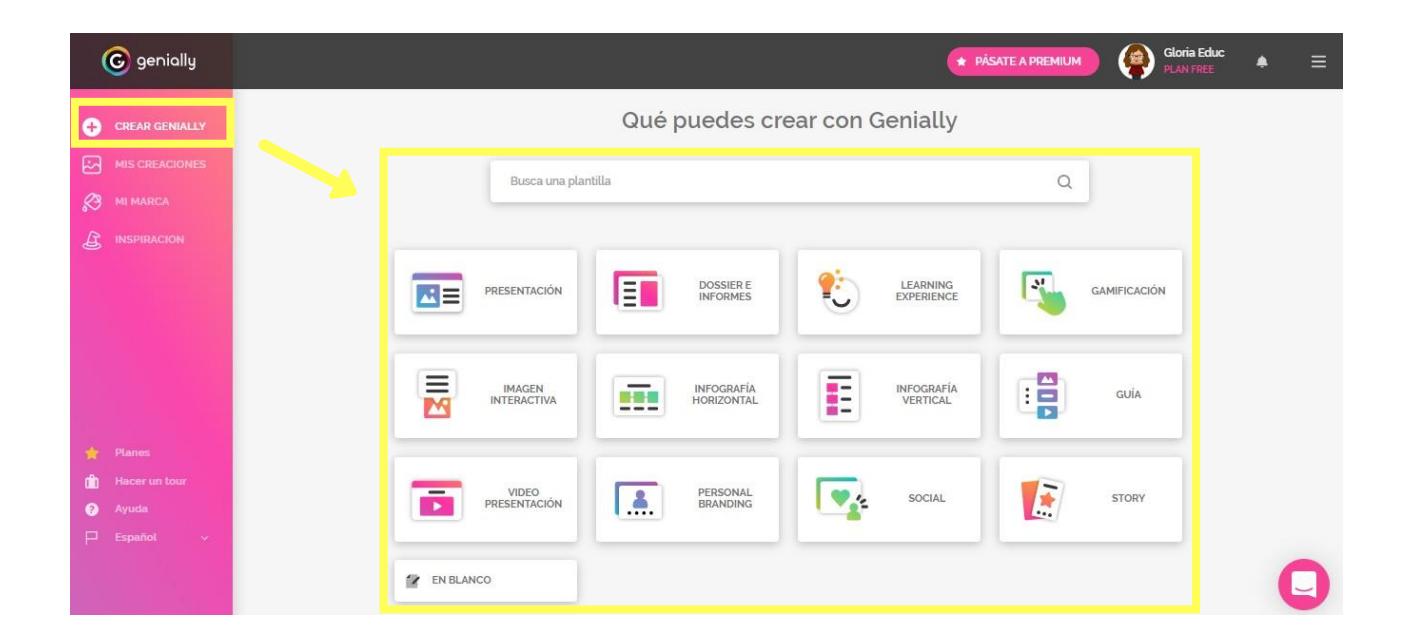

Pinchando en cada uno de ellos, accederemos a una lista de plantillas prediseñadas, que pueden ser **filtradas por tipo** (en el panel lateral izquierdo) y/o con la **barra de búsqueda yfiltrado** (parte superior):

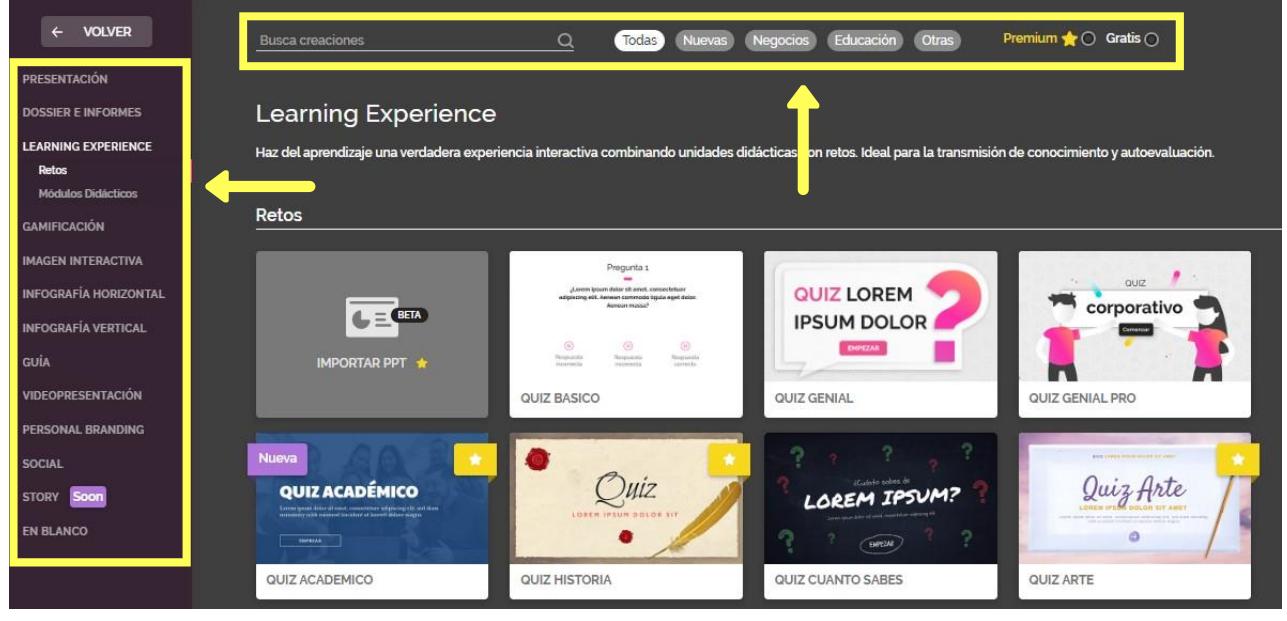

Filtrar plantillas

Para **seleccionar una plantilla**, clicamos sobre ella y se nos abrirá una ventana con la previsualización de lamisma:

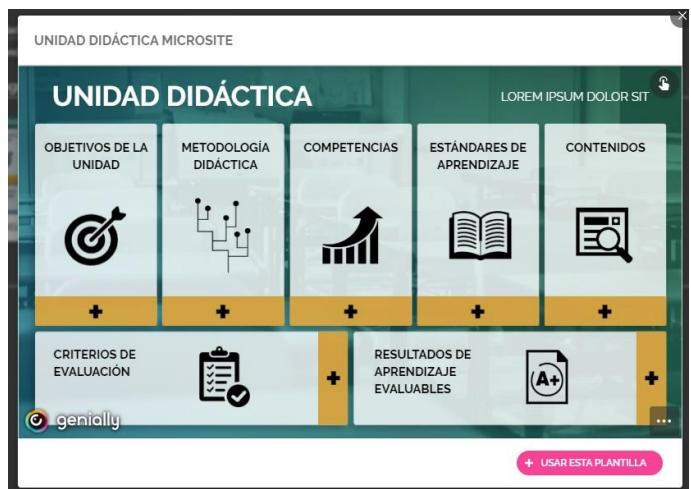

Previsualización de la plantilla "Unidad didáctica microsite"

Si queremos **comenzar a editarla** tan solo tenderemos que clicar en + USAR ESTA PLANTILLA

**¡Consejo!** También existe la opción **"En blanco"**, para empezar a crear desde cero. Noobstante, para las primeras creaciones recomendamos comenzar con una plantilla prediseñada.

## **4.2. El editor**

Una vez escogida nuestra plantilla, pasamos directamente al editor. En él encontramosdiferentes paneles y controles:

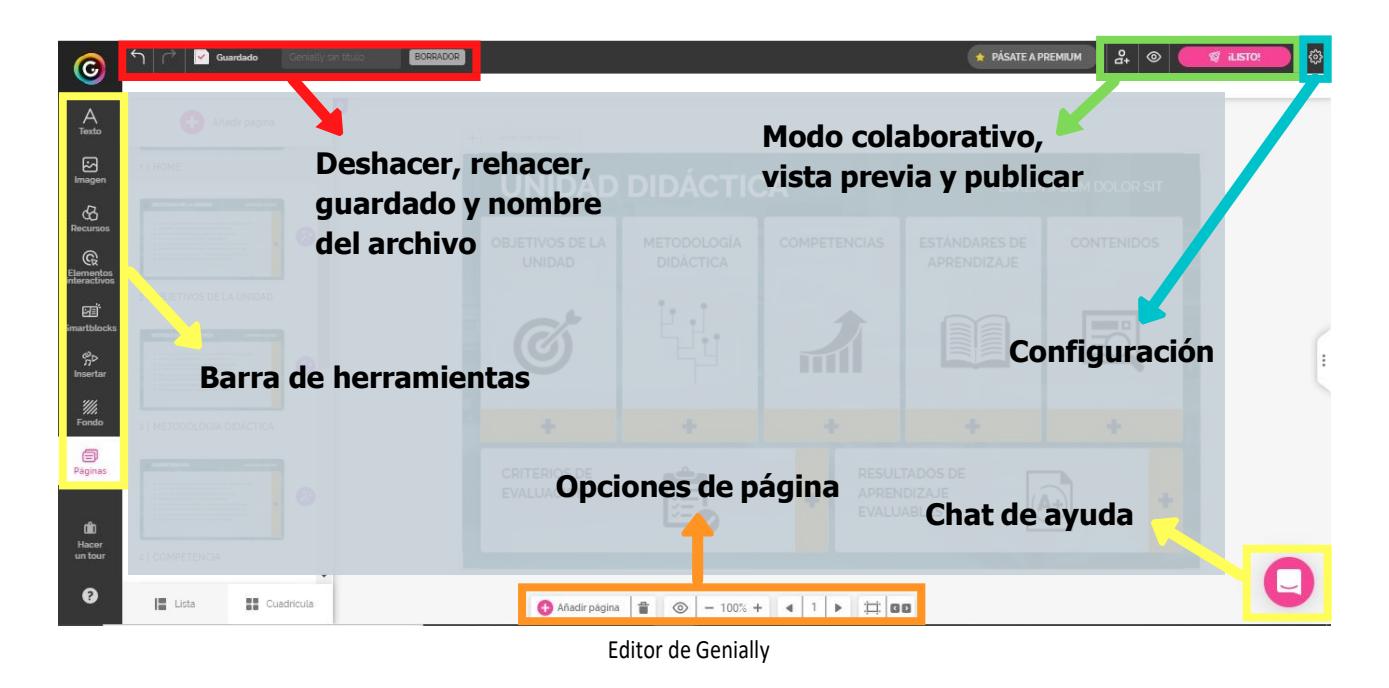

Detengámonos en cada uno de ellos:

#### **Opciones de página (zona inferior del editor)**

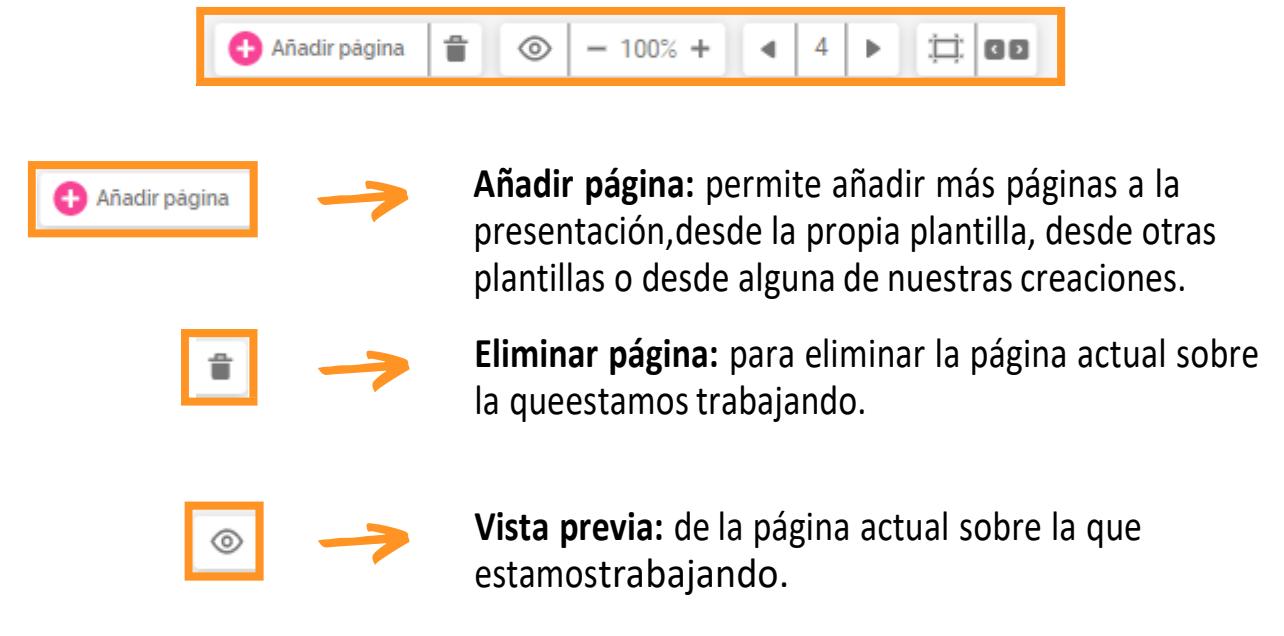

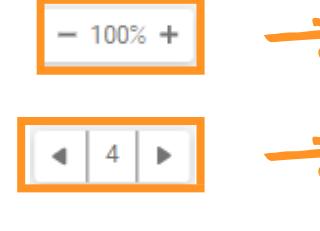

 $\Box$ 

**Zoom:** ajuste del tamaño del editor.

**Desplazamiento:** permite desplazarse por las páginas queconforman la presentación.

**Lienzo:** con esta opción podemos cambiar el tamaño de nuestra presentación, así como modificar los efectos y elmodo de transición entre páginas.

**Navegación:** para configurar el tipo de navegación entre laspáginas (que también se puede modificar en la opción anterior).

#### **Barra de herramientas (panel lateral izquierdo)**

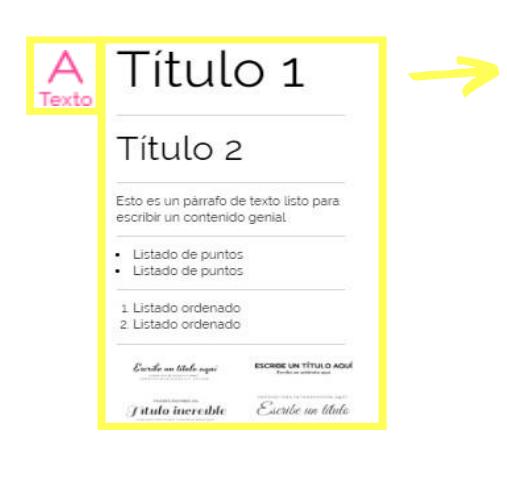

**Texto:** esta herramienta sirve para **añadir texto** a nuestra presentación, desde un título hasta una lista deelementos; o, si lo preferimos, podemos escoger bloques de textos prediseñados.

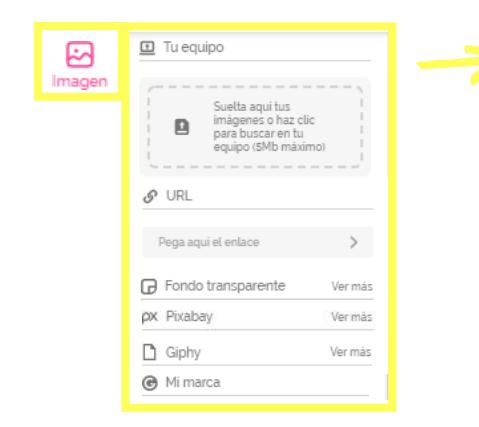

**Imagen:** podemos **añadir imágenes y GIFs**  desde nuestro dispositivo, a partir de una URL o buscandodirectamente en las galerías de Genially, Pixabay o Giphy.

También podemos configurar una serie de imágenescorporativas de nuestra marca, por ejemplo las de nuestro centro educativo.

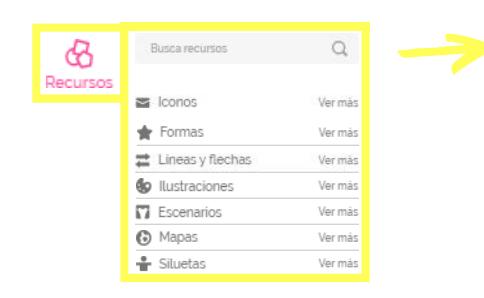

**Recursos:** dentro de esta pestaña podemos añadir **iconos**, **formas**, **líneas y flechas**, **ilustraciones**, **escenarios**, **mapas** y **siluetas**. Todas son editables entamaño y color, a excepción de las ilustraciones y escenarios, que solo lo son en tamaño.

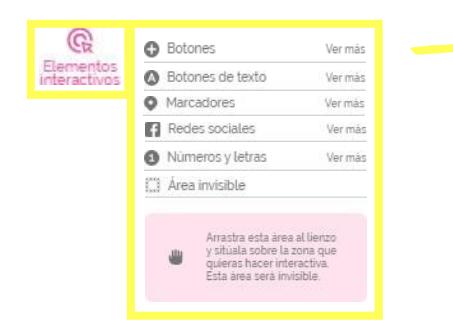

**Elementos interactivos:** son composiciones de iconos y formas animadas que sirven para indicar una acción (un enlace, una interactividad...). Son modificables en color ytamaño.

Cabe destacar la opción **"Área invisible"**, elemento que vuelve interactiva cualquier parte de la presentación en la que se coloque.

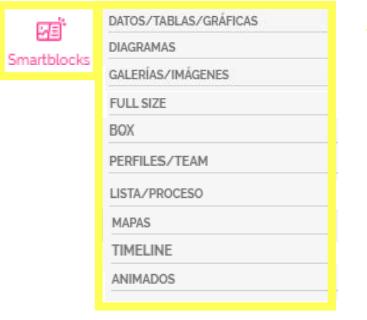

**Smartblocks: bloques prediseñados** (gráficas, tablas, líneas de tiempo, collages...) que facilitan la edición y creación de la presentación.

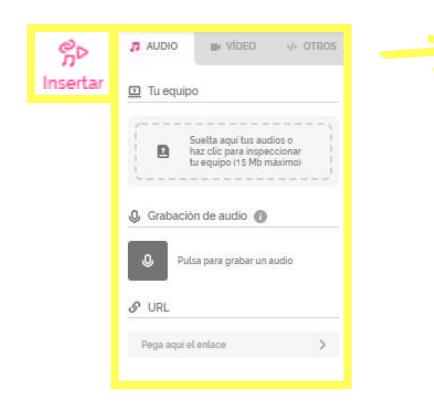

**Insertar:** con esta herramienta podemos

- insertar: **Audio**: subiéndolo desde nuestro  $\blacklozenge$ dispositivo (planespremium), grabándolo directamente en el editor o a través de un enlace o URL.
- **Vídeo**: mediante URL.
- **Contenido externo** (documentos, cuestionarios, otras presentaciones...): mediante URL o códigoembed.

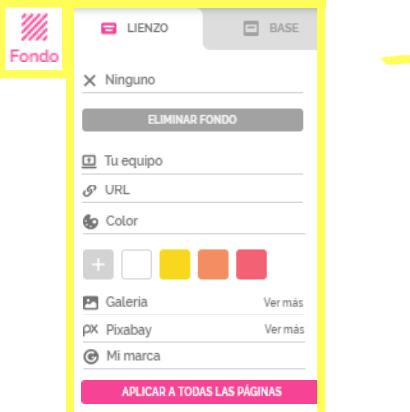

**Fondo:** en esta opción podemos editar el **lienzo** (el fondo de las páginas de nuestra presentación) y la **base** (fondo único que se coloca debajo de la presentación). En ambas opciones podemos elegir entre eliminar, subiruna imagen de nuestro dispositivo, insertarla través de una URL, establecer un color sólido o elegir una imagen de las galerías.

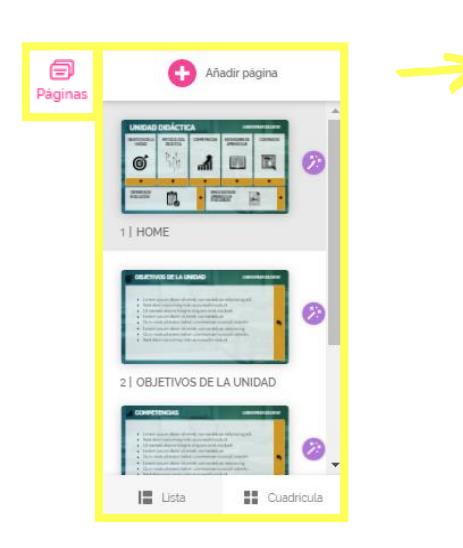

**Páginas:** desde esta sección podemos gestionar las páginas: organizarlas, añadir más (de la misma plantilla,de otras plantillas o de nuestras propias creaciones), eliminar, duplicar y darlas efecto.

## **Modo colaborativo, vista previa y publicar (esquina superiorderecha)**

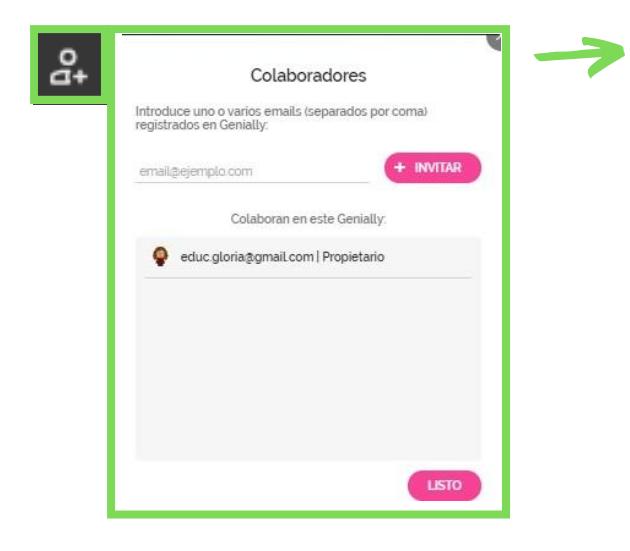

**Modo colaborativo:** esta opción permite añadir personas para que puedan editar sobre la misma presentación.

En la versión gratuita no permite la colaboración sincrónica (varios colaboradores trabajando a la vez).

**Vista previa:** de la presentación que estamos editando.

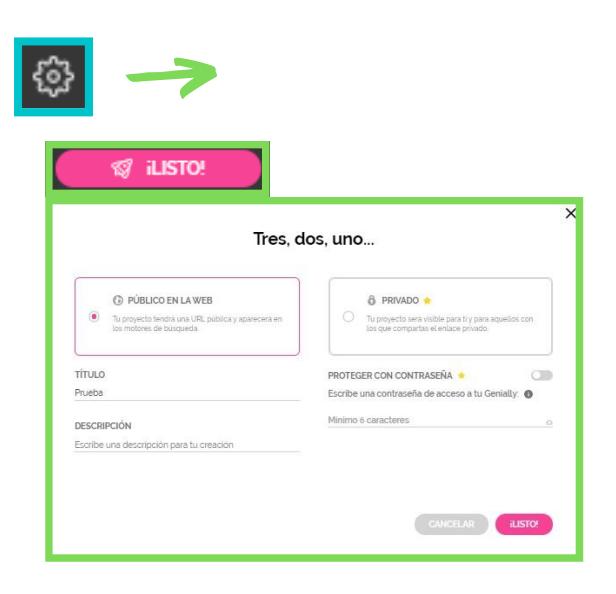

**Publicar:** una vez hemos terminado de crear y editar nuestra presentación, pasamos a publicarla. Antes de hacerlo podemos configurar ciertos parámetros, como el título, la descripción o la privacidad.

## **Configuración (esquina superior derecha)**

Dentro del apartado de configuración podemos gestionar diferentes aspectos:

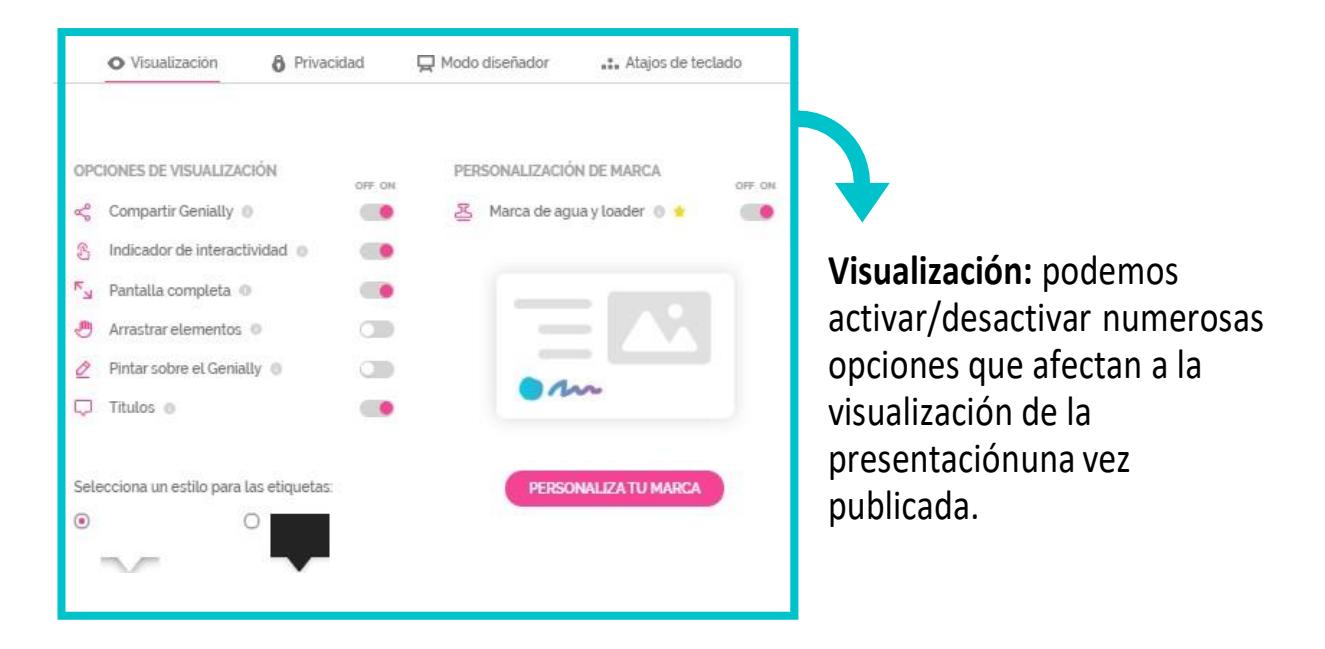

**¡Atención!** Cabe destacar las opciones **"Arrastrar elementos"** y **"Pintar sobre el Genially",** muy interesantes si queremos crear actividades interactivas en nuestraspresentaciones.

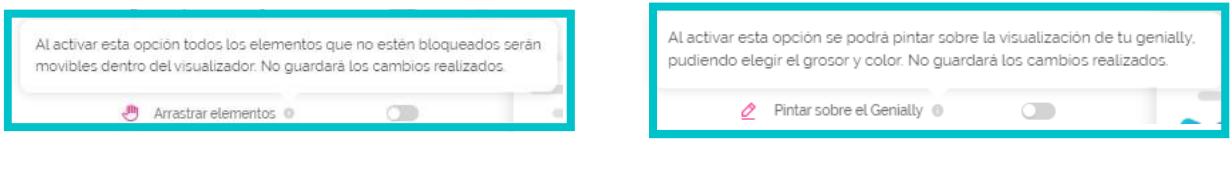

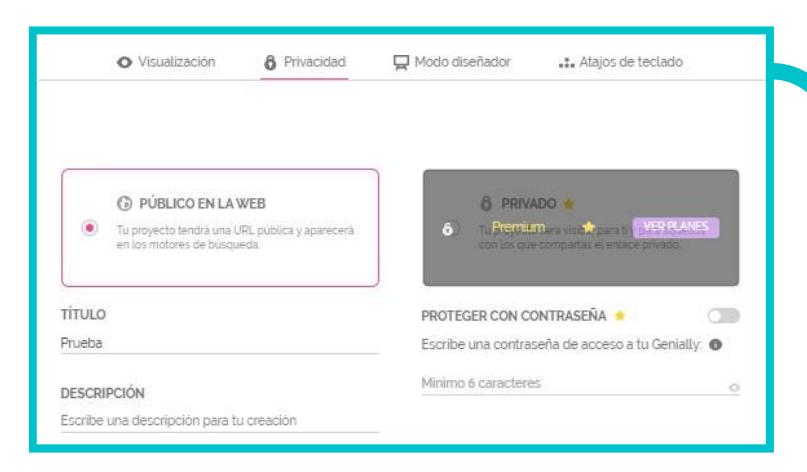

**Privacidad:** al igual que en la opción de publicar, aquí podemosconfigurar ciertos parámetros, como el título, la descripción o lamanera en que compartimos.

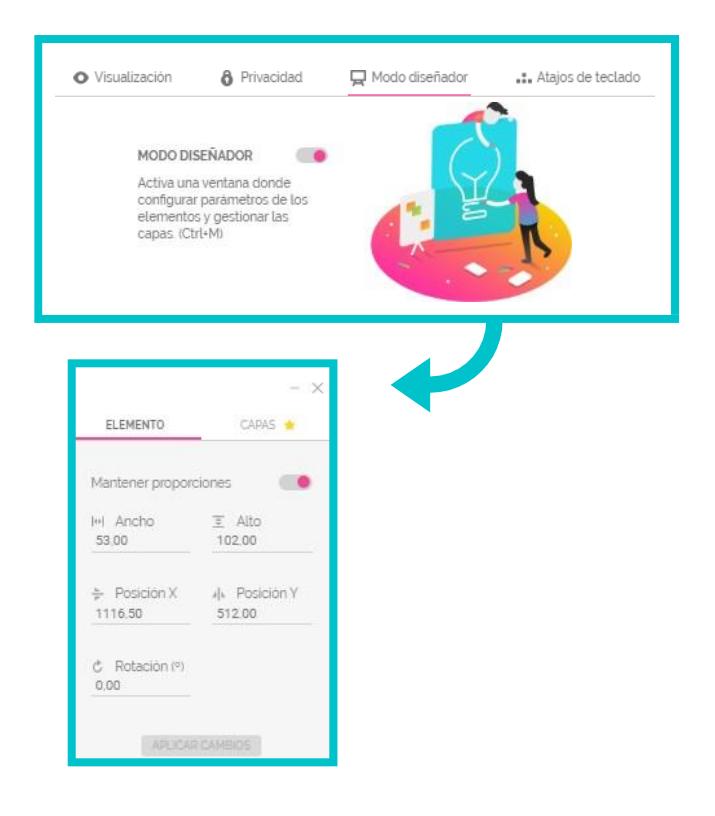

**Modo diseñador:** activa un panel que permite la gestión de los elementos y las capas de maneramás profesional.

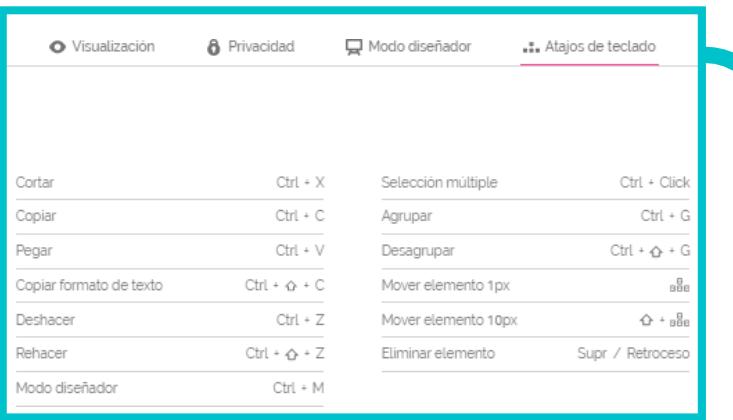

**Atajos del teclado:** en esta sección podemos consultar los atajos del teclado más útiles para ahorrar tiempoen la edición.

## **4.3. Editamos elementos**

Ahora que ya conocemos los paneles, controles y herramientas del editor, pasamos a editarnuestra plantilla.

## **Fondo**

Comenzamos con el fondo. Vamos a modificar tanto la **base** (fondo único que se coloca debajode la presentación) como el **lienzo** (fondo de las páginas). Para ello:

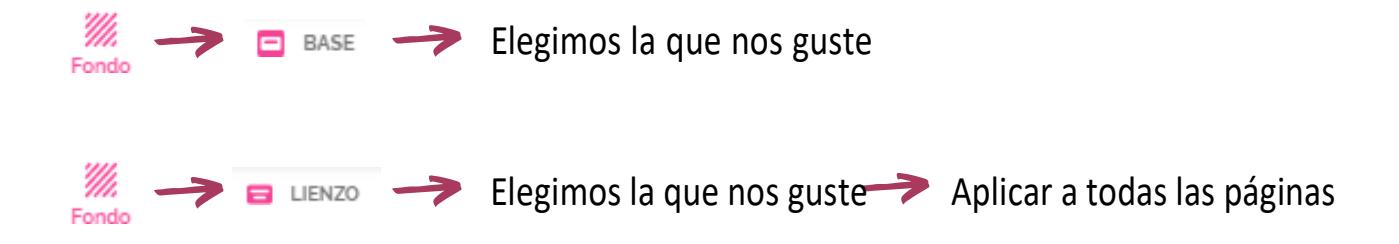

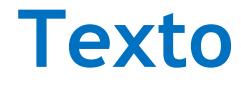

#### **Añadir texto**

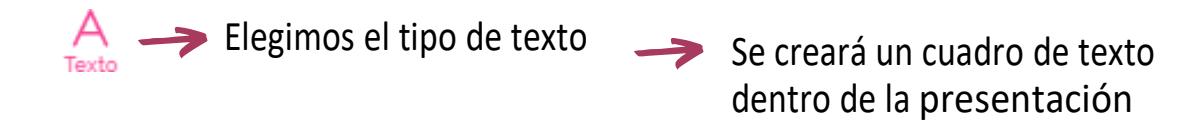

#### **Modificar texto**

Al hacer clic sobre cualquier texto podremos modificarlo. A su vez, se activará en la parte superior del editor el **panel de edición de elementos.** En el caso del texto podremos modificarlas siguientes características:

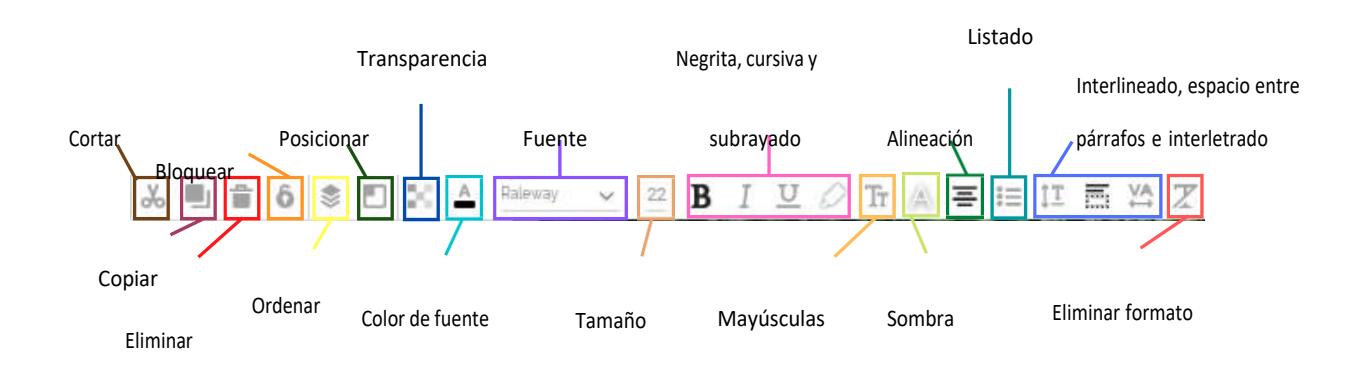

## **Elementos**

#### **Añadir elementos (imágenes, recursos, elementos interactivos, smartblocks)**

Para añadir elementos simplemente seleccionamos la herramientas correspondiente (imágenes, recursos, elementos interactivos, smartblocks), elegimos el modo en el que queremos incluirlo (subir desde dispositivo, a través de URL...), clicamos sobre el recurso y seañadirá automáticamente a la página.

Ejemplo: vamos a añadir imágenes a una de nuestras páginas.

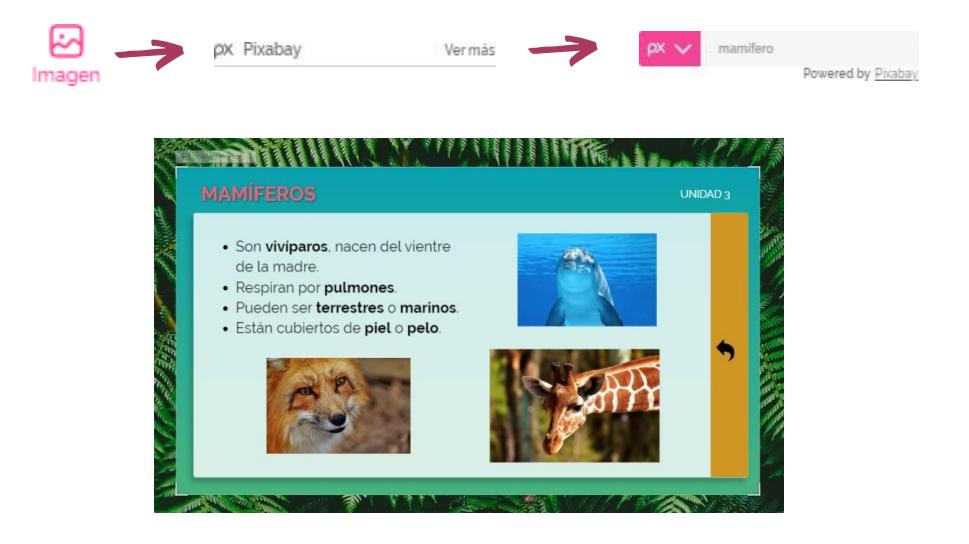

**Editar elementos (imágenes, recursos, elementos interactivos, smartblocks)**

Al igual que el texto, los elementos se pueden editar con el **panel de edición de elementos**, quese activa al clicar sobre cualquier elemento.

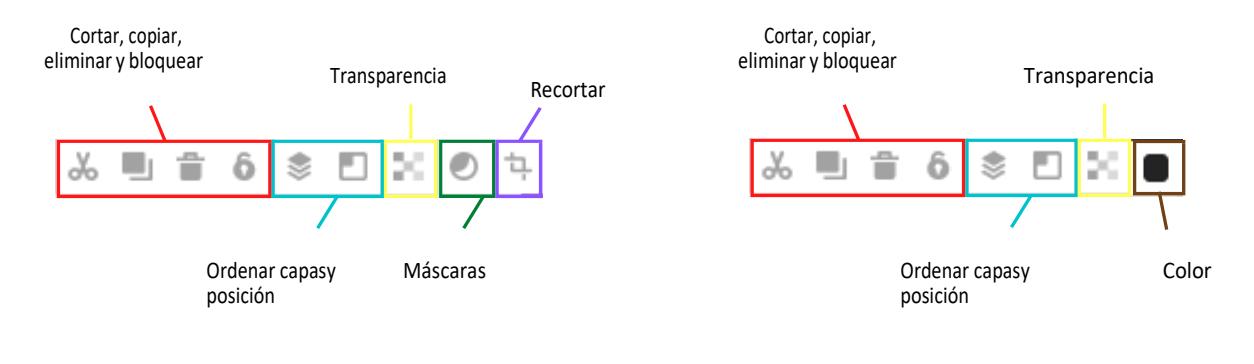

Panel de edición de la imágenes Panel de edición de recursos

#### **Reemplazar elementos existentes**

La opción **reemplazar** nos permite modificar la imagen de un recurso existente sin perder el resto de sus características (el tamaño, la forma del marco, los efectos o la interactividad). Es una opción muy provechosa, puesto que nos ahorra tiempo a la hora de configurar estosparámetros.

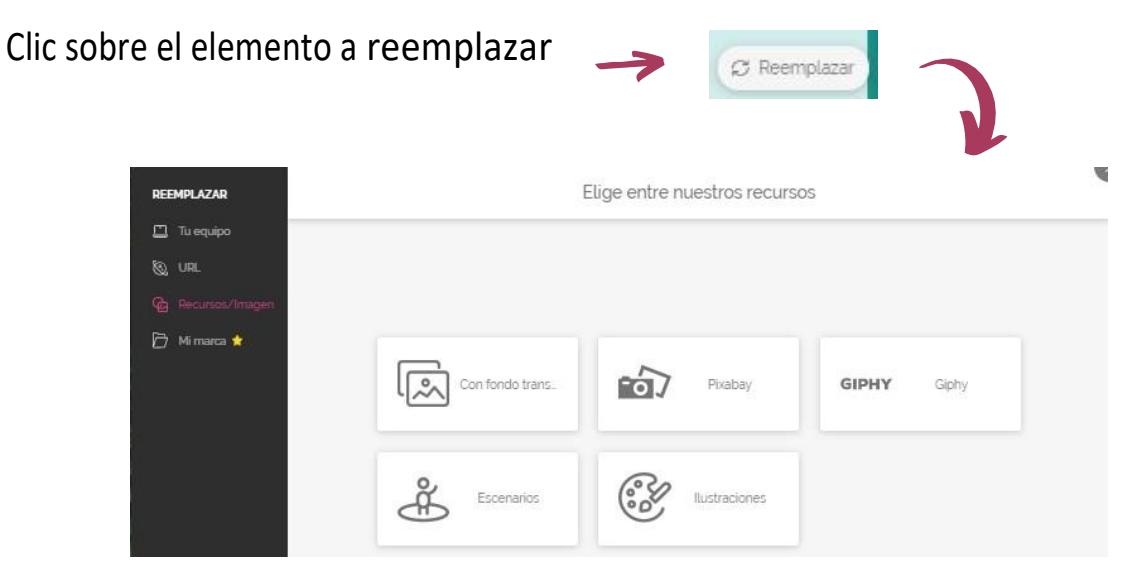

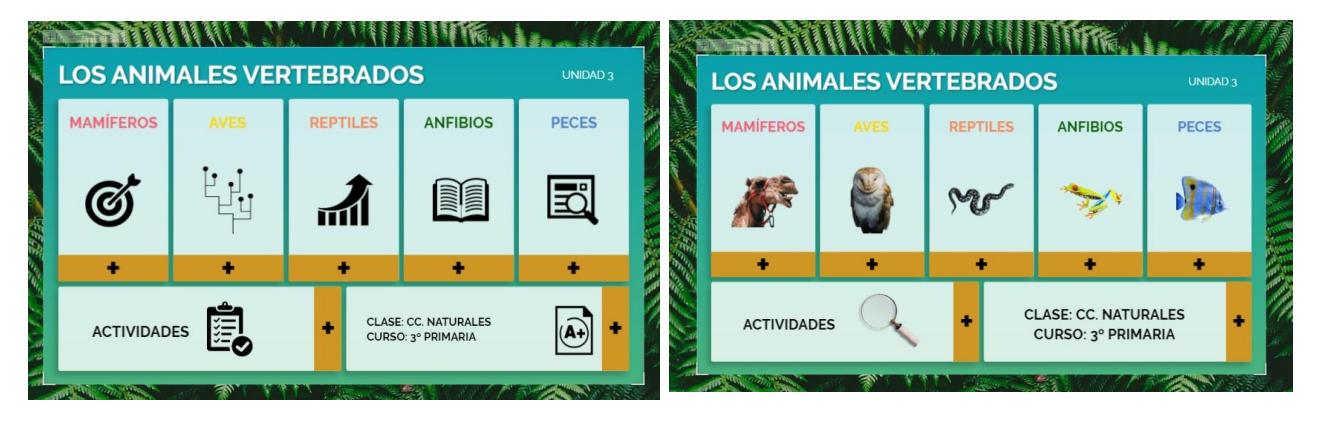

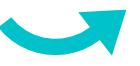

\*Reemplazando las imágenes de la portada (en lugar de eliminarlas) hemos mantenidos los efectos de animación que ya estaban configurados. De este modo no tendremos que volver a configurarlos, hecho que tendríamos que repetir si hubiésemos eliminado las imágenes y añadido unas nuevas.

#### **Insertar**

Para insertar **audio, vídeo o cualquier otro contenido** tendremos que clicaren insertar, elegir la opción para insertar (URL, grabación...) y automáticamente aparecerá un recuadro enlapresentación con el contenido insertado.

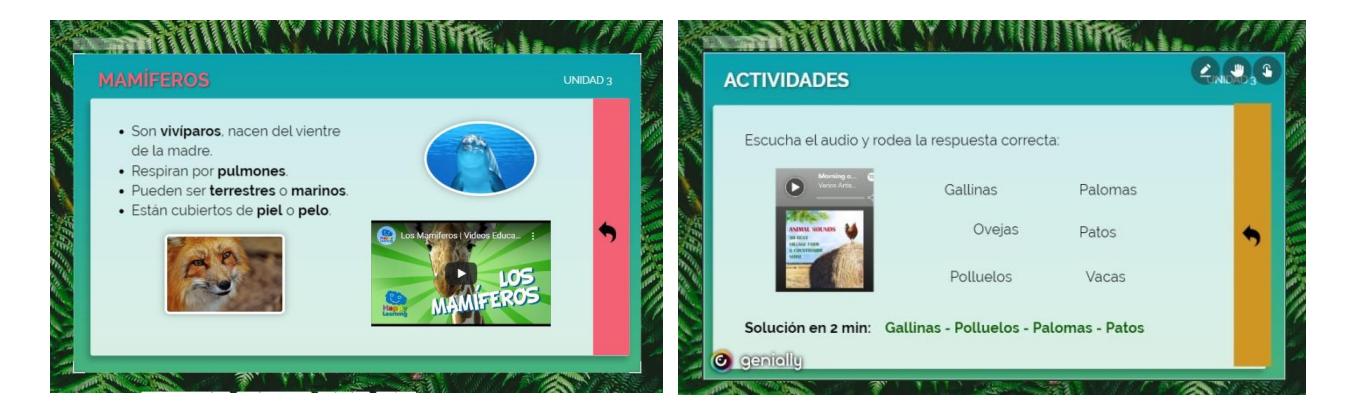

\*En la primera diapositiva hemos añadido un vídeo de Youtube y en la segunda un audio de Spotify, ambassiguiendo el mismo procedimiento desde la pestaña "Insertar".

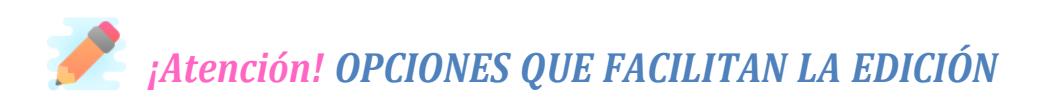

#### **OPCIÓN "AGRUPAR"**

Esta opción, que aparece cuando seleccionamos varios elementos a la vez (mantenemos pulsada la tecla Ctrl y seleccionamos), permite unir varios elementos de manera que formenun único bloque, lo que facilita su organización.

#### *OPCIÓN "BLOQUEAR"*

Cualquier elemento puede bloquearse y evitar, así, que se mueva cuando estemos editandootros elementos.

Esta opción aparece en el panel de edición de elementos al clicar sobre el recurso a bloquear.

#### *OPCIÓN "ORDENAR"*

Permite organizar los elementos en distintas capas, para dar sensación de profundidad.Al igual que la anterior, aparece al seleccionar un elemento de la presentación.

## **4.4. Interactividad y animación**

Ahora que ya sabemos añadir y editar recursos, vamos a pasar a darles el toque interactivo, a través de dos opciones:

#### **Interactividad**

La **interactividad** permite crear experiencias de comunicación en las que el alumnado explorael contenido por fases, según lo vaya necesitando. Con ella, podemos insertar contenido enriquecido "fuera del lienzo" (antes habíamos insertadocontenido dentro de las páginas): a través de **enlaces** (que nos llevan a otras páginas web o a páginas de nuestra propia presentación), o mediante **etiquetas** y **ventanas** (reduciendo el número de páginas de nuestra creación y evitando tener que salir del Genially para ir a otras páginas web).

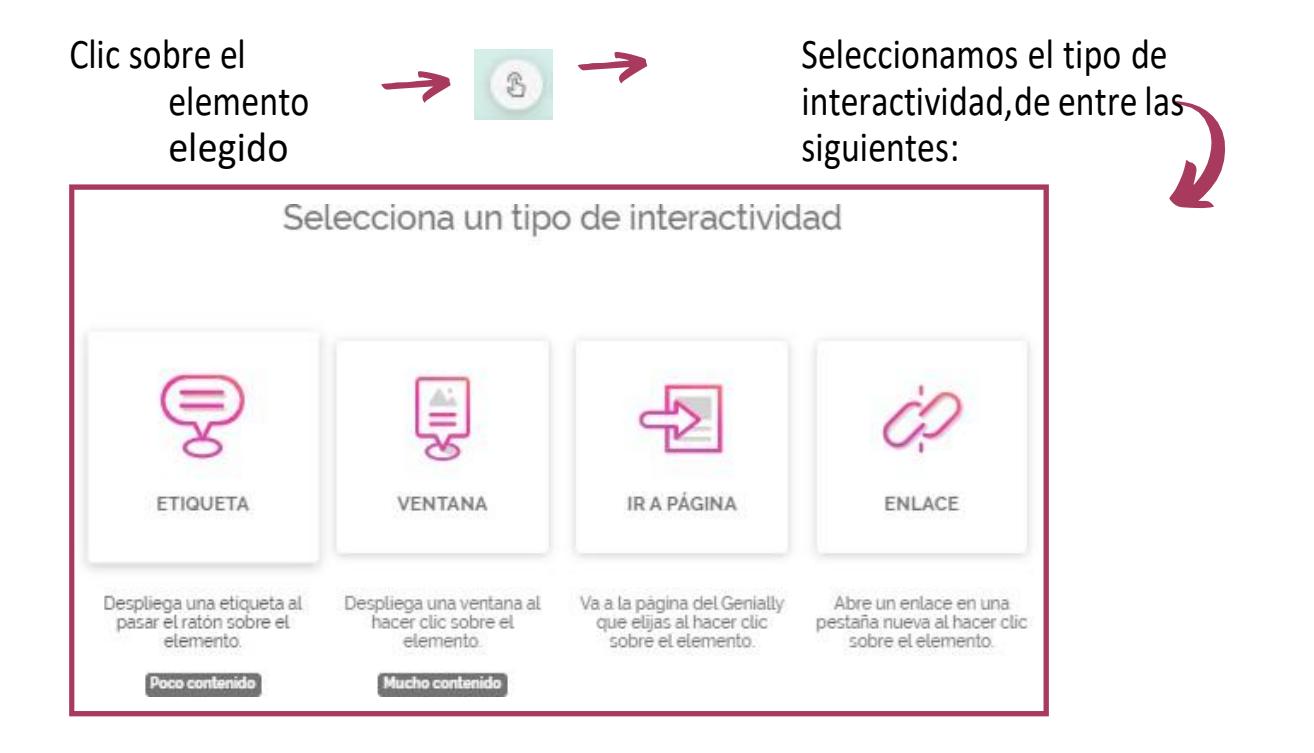

Para **añadir interactividad** a cualquier elemento de nuestra presentación:

Si elegimos una **etiqueta** o **ventana**, se nos abrirá un pequeño editor donde incluiremos la información o recursos que queramos. Cuando lo tengamos, damos a

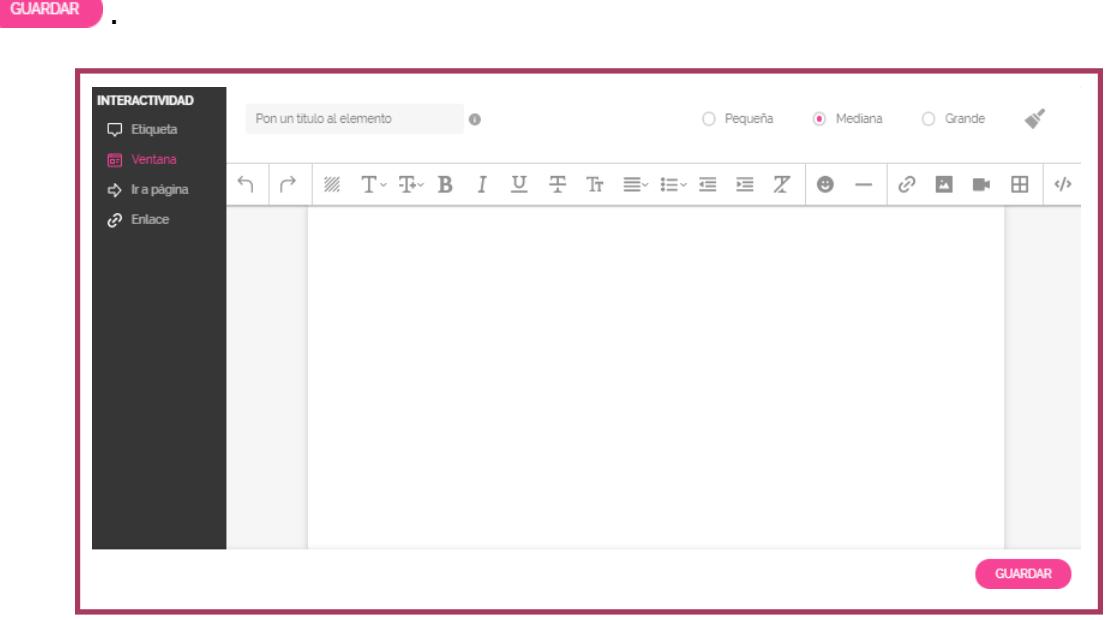

A continuación puedes ver la diferencia entre una y otra:

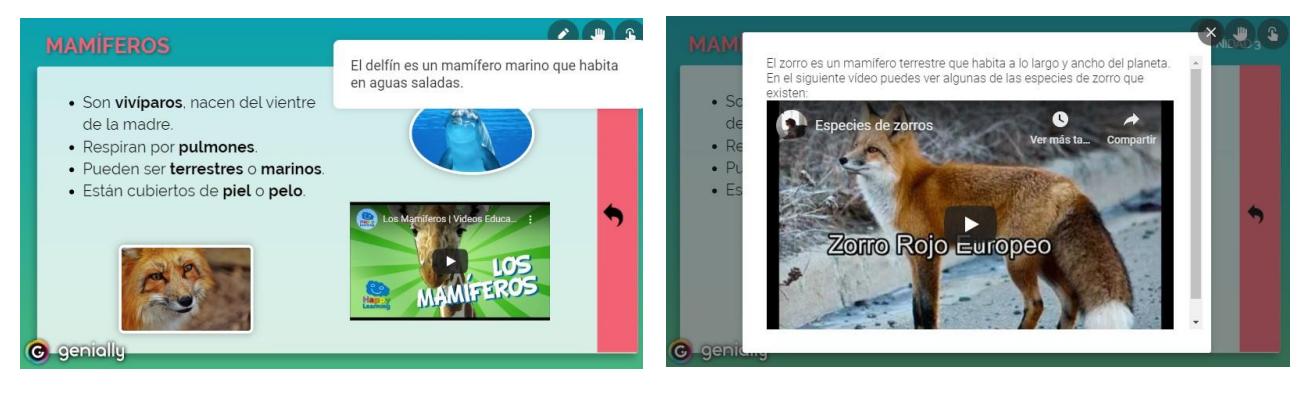

\*Etiqueta configurada en la imagen del delfín (poco contenido)

\*Ventana configurada en la imagen del zorro (más contenido)

Para configurar las otras dos opciones, **"Ir a página"** y **"Enlace"**, tan solo habrá que elegir la página de la presentación a la que queremos que nos lleve, o insertar el enlace de la páginaweb externa, respectivamente.

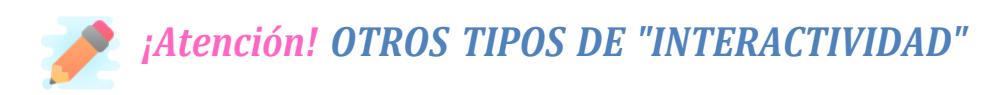

Cuando explicamos el apartado de la configuración ( $\sqrt{8}$ ), hicimos referencia a dos opcionesque nos permiten "interactuar" de otras maneras con los elementos de la presentación.

Se trata de las opciones **"Arrastrar elementos"** y **"Pintar sobre el Genially"**. Ambasson muy interesante sobre todo para crear actividades de aprendizaje interactivas dentro del diseño.

#### *OPCIÓN<sup>®</sup>* Arrastrar elementos <sup>@</sup>

Esta opción permite, cuando estamos visualizando la presentación, mover los elementos a lo largo de la página y situarlos donde queramos.

#### *Cómo configurarla:*

- 1. Dentro de "Configuración" activamos esta preferencia.
- 2. Dentro de la presentación bloqueamos ( ) los elementos que NO queramos que semuevan.
- 3. ¡Listo! Al visualizar el diseño tan solo se moverán los elementos que no hayamosbloqueado.

#### Pintar sobre et Genially @ *OPCIÓN*

Esta segunda opción posibilita el poder dibujar sobre la visualización de nuestro diseño.

#### *Cómo configurarla:*

- 1. Dentro de "Configuración" activamos esta preferencia.
- 2. ¡Listo! Al visualizar el diseño aparecerá un menú desplegable en la esquina superiorderecha. En él podremos escoger el color y el grosor con el que queramos dibujar.

\*Ejemplos de actividades creadas con estas dos funcionalidades:

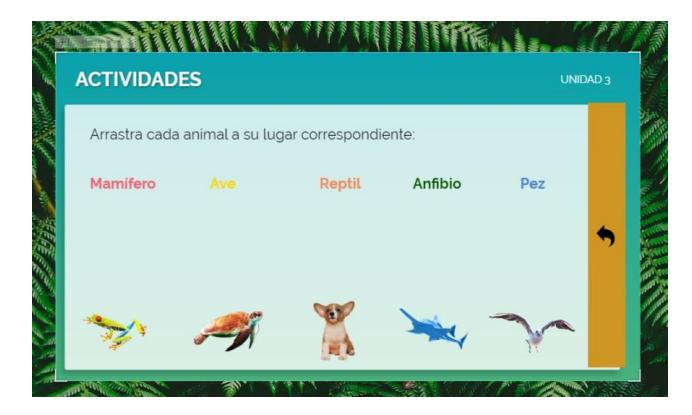

\*En esta actividad tendrán que arrastrar cada animal a su lugar correspondiente.

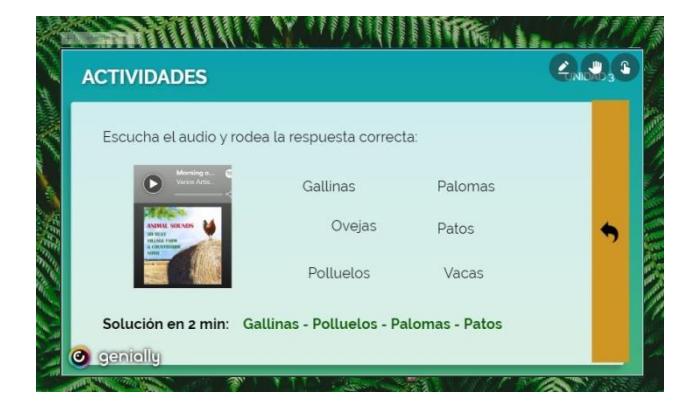

\*En esta segunda actividad tendrán que rodear los animales que escuchen en la audición.

#### **Animación**

La animación es la encargada, junto con la transición de páginas, de dar efecto visual a loselementos de nuestra creación.

Para **añadir animación** a cualquier elemento de nuestra presentación:

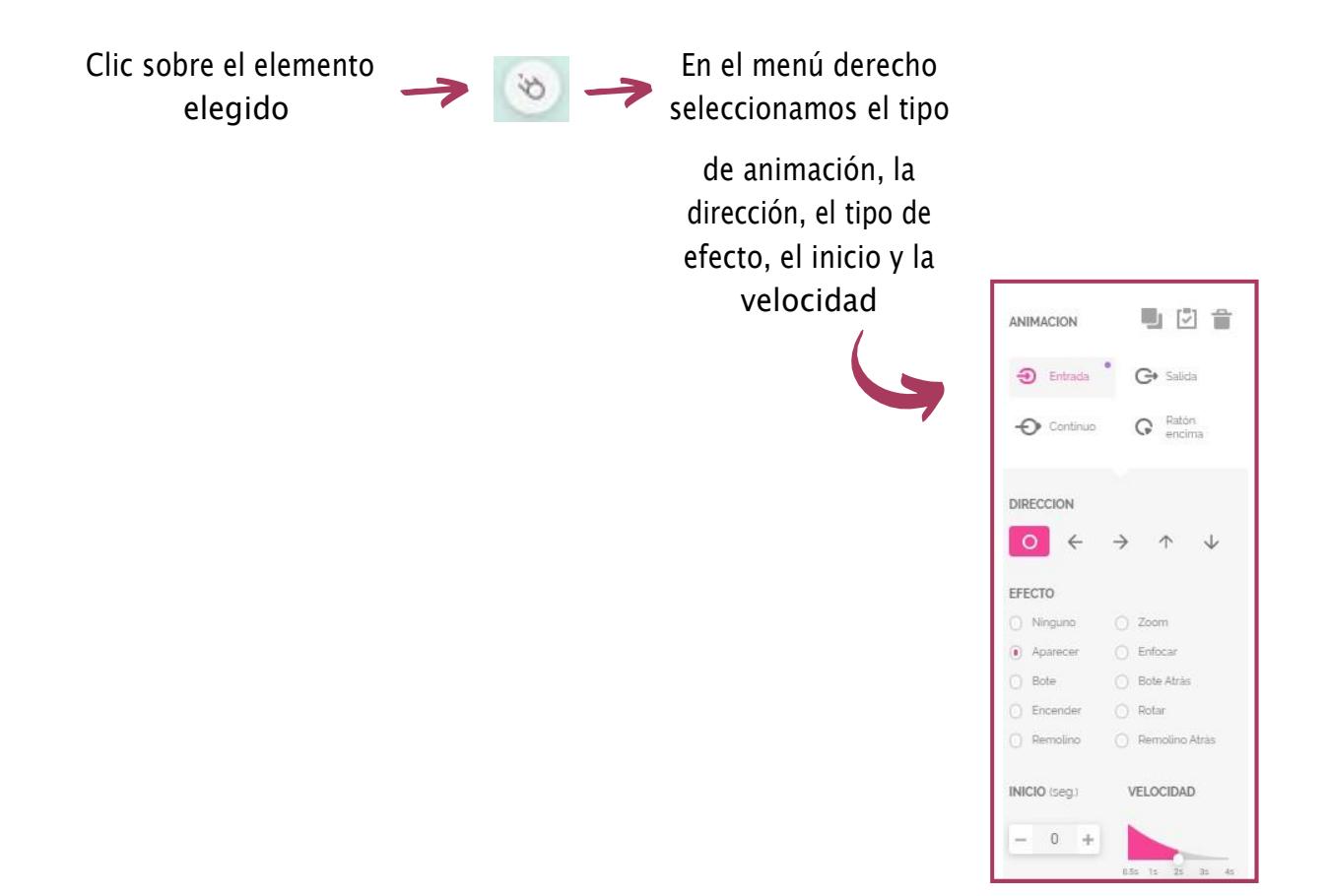

## **4.5. Publicar y compartir**

Una vez terminamos de crear y editar nuestro diseño, ¡es hora de ponerlo en órbita!

#### **Publicar**

Para que nuestra presentación esté disponible y se pueda visualizar, es necesario publicarla:

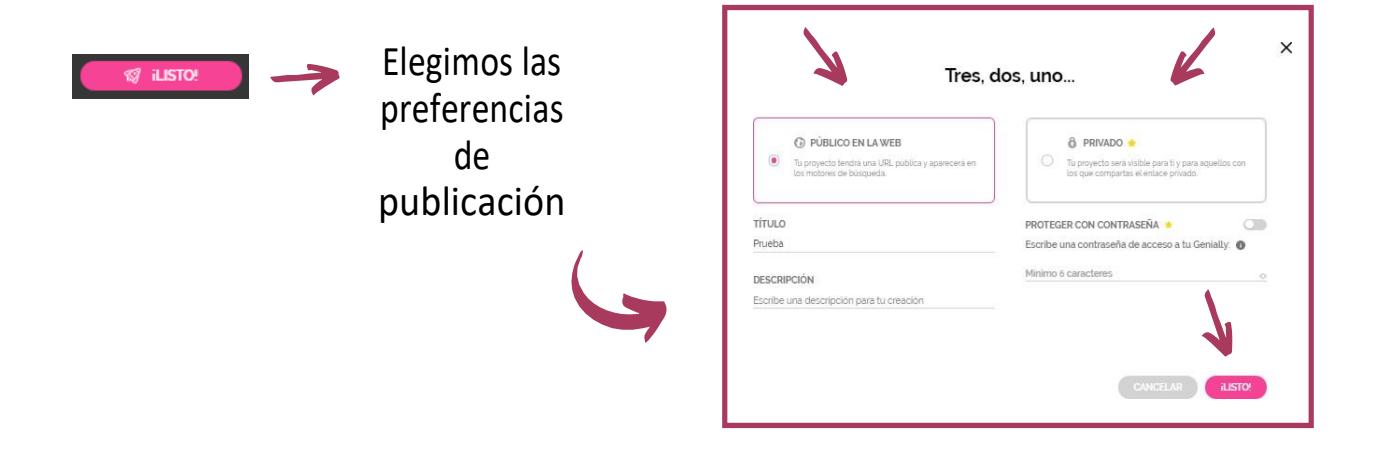

#### **Compartir**

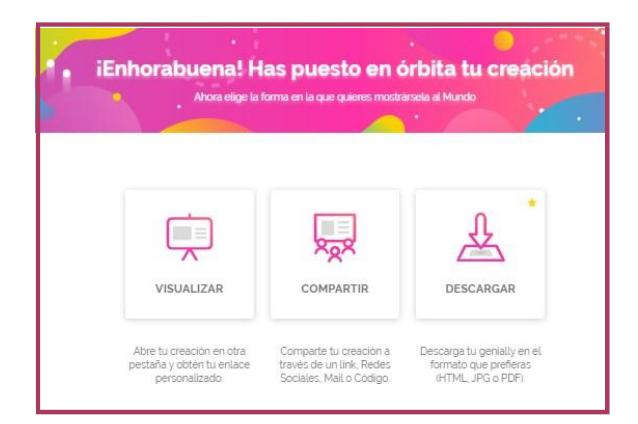

Tras haber publicado nuestro diseño, podremos elegir, además, si queremosvisualizarlo, compartirlo o descargarlo (solo planes premium).

Entre las opciones para compartir encontramos **compartir enlace**, insertar**código embed**, **enviar por mail**, publicarlo en **redessociales** o en **aulasvirtuales**.

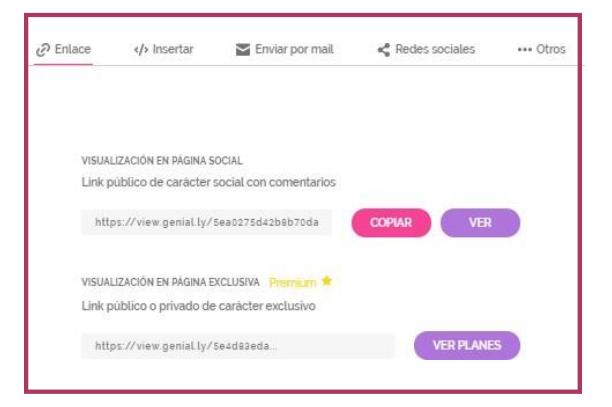

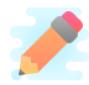

**¡Atención!** Las opciones de compartir y visualizar también están disponibles en el áreaprincipal "Mis creaciones", al pasar el ratón sobre la creación.

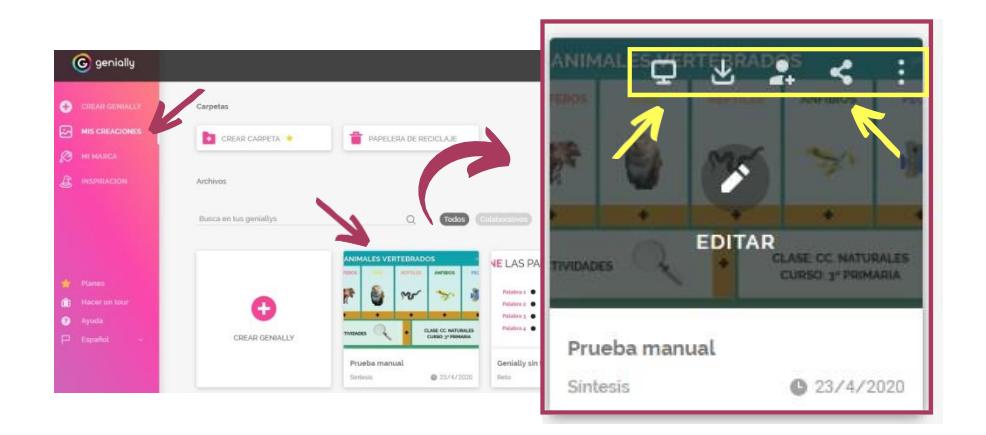